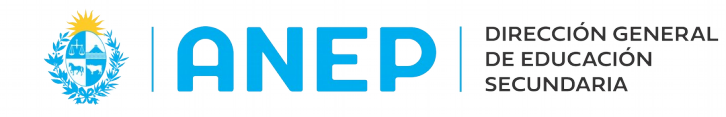

Versión: 1.0.0 - Fecha: 01/07/21 - MF

## **Asociar Docentes a Grupos**

Se accede al menú **Gestión de Grupos y Docentes** al desplegar las opciones dentro del item **Liceo**

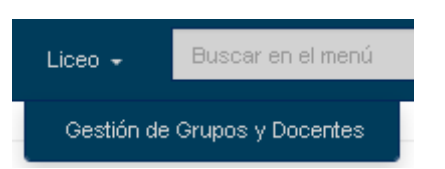

Al ingresar deberán hacer las siguientes opciones

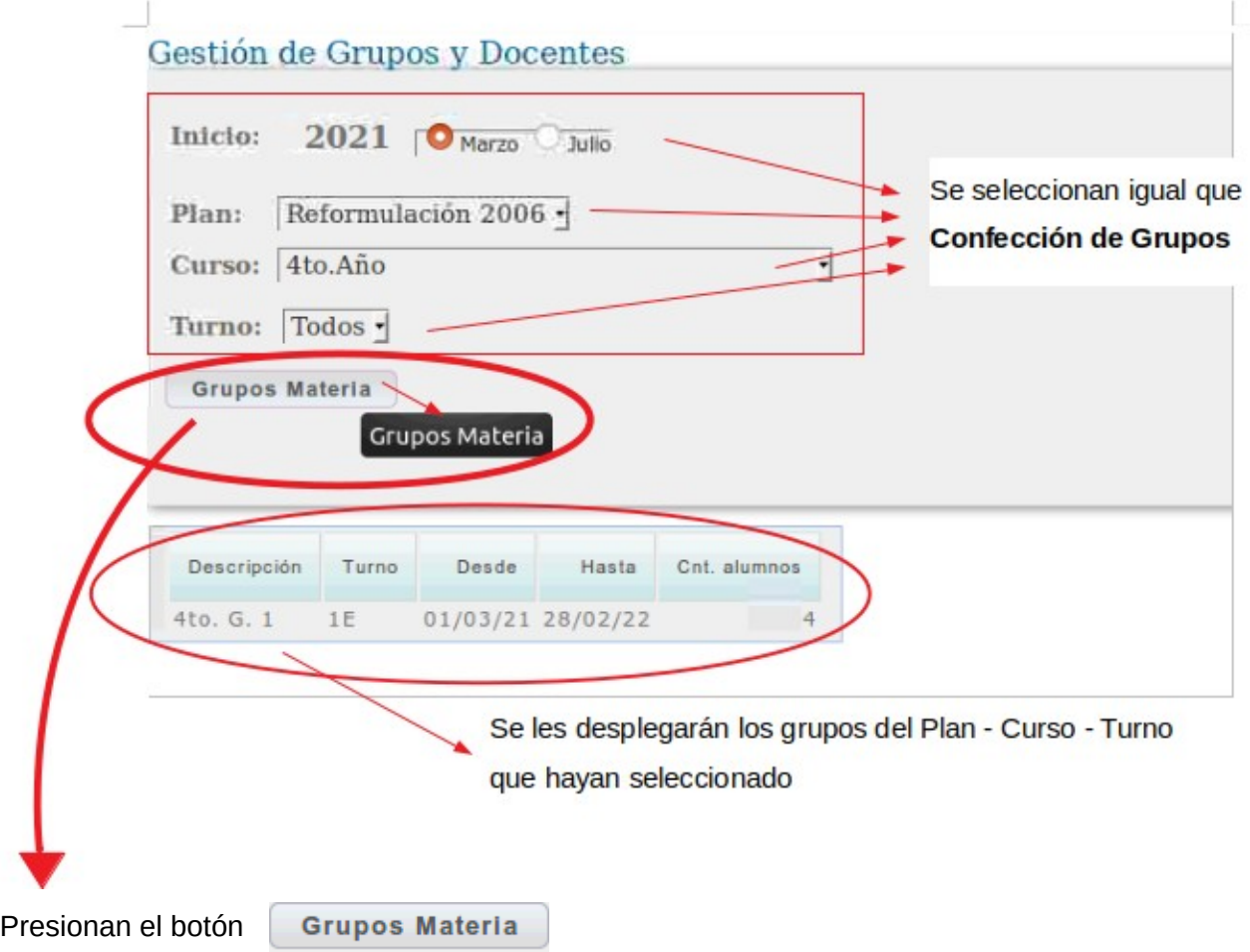

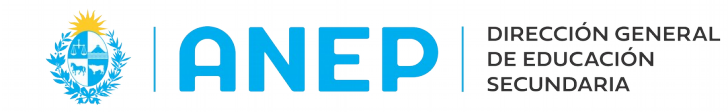

Para agregar los docentes a cada uno de los grupos, deben seleccionar el Grupo al que le van a ingresar el Profesor y la Materia del mismo

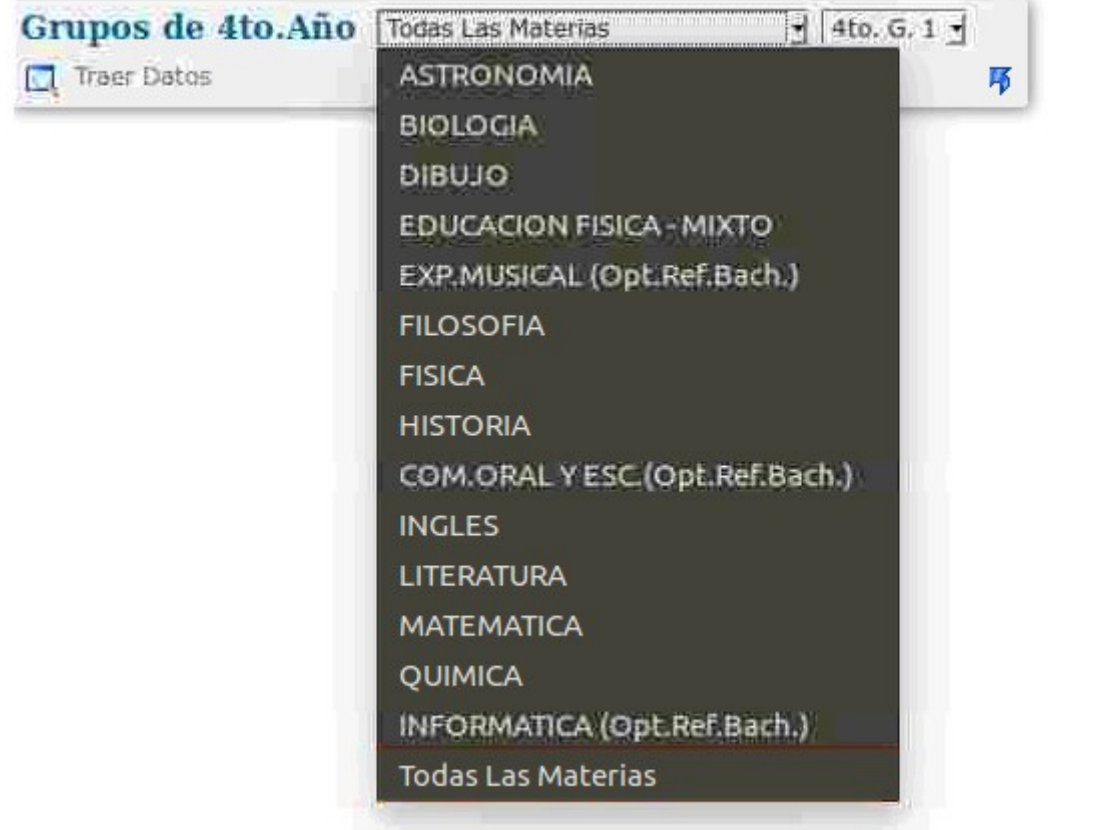

Luego de la selección, pasarán a la siguiente pantalla

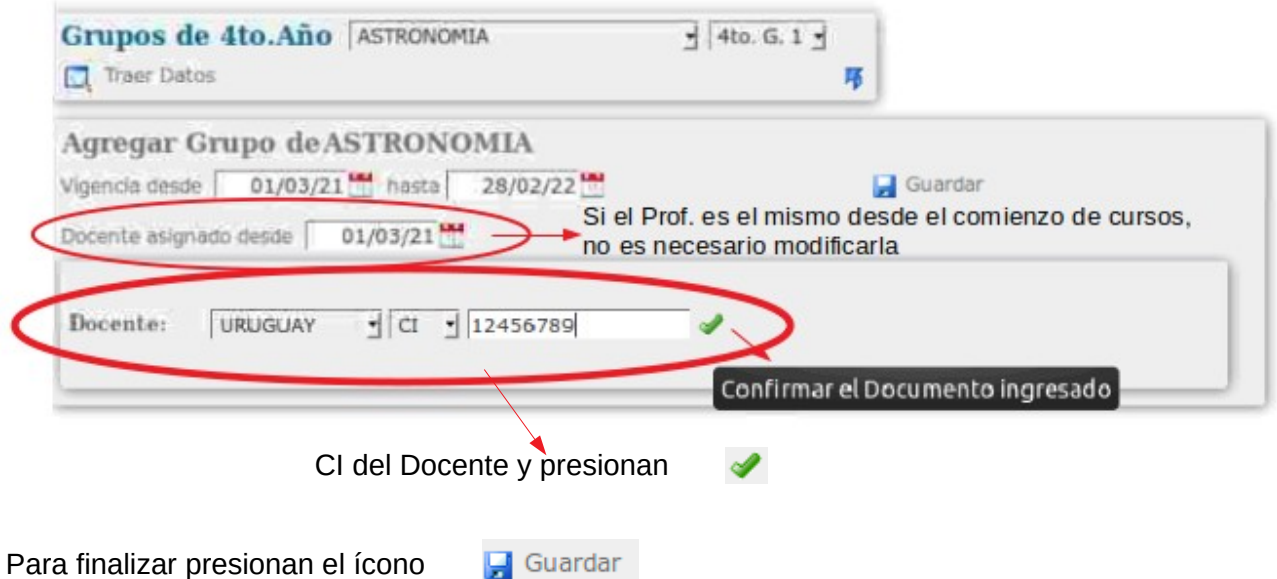

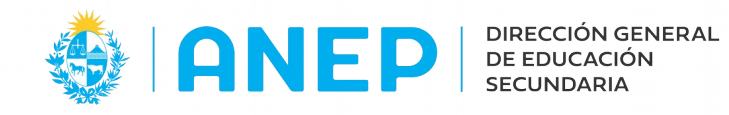

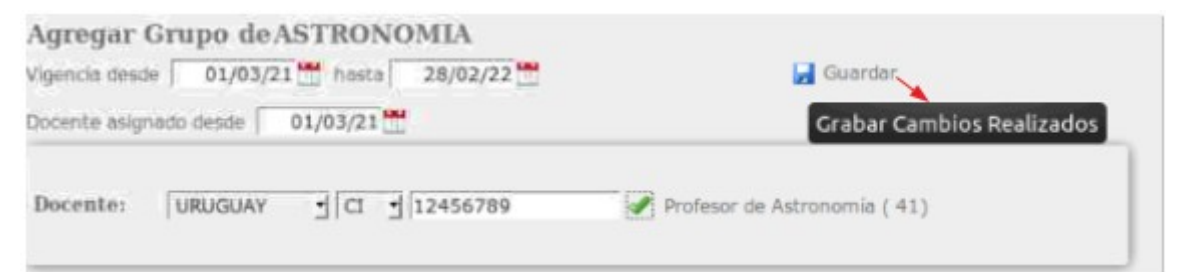

## El Profesor ya quedó asosiado al grupo

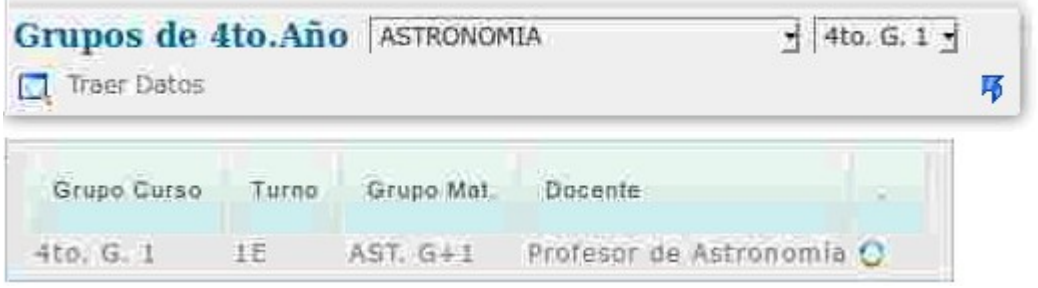

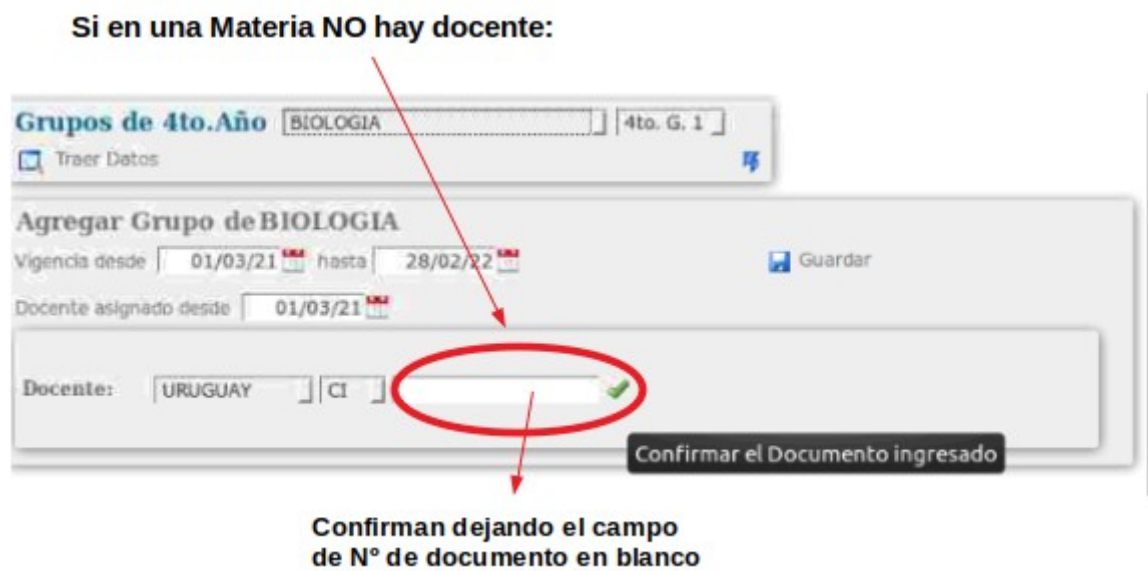

**Deben reptir el procedimiento en cada Materias de cada Grupo**

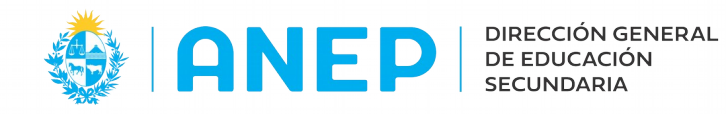

Cuando deban agregar o cambiar un profesor, acceden igual que la primera vez y en la pantalla que se les despliega presionan el ícono

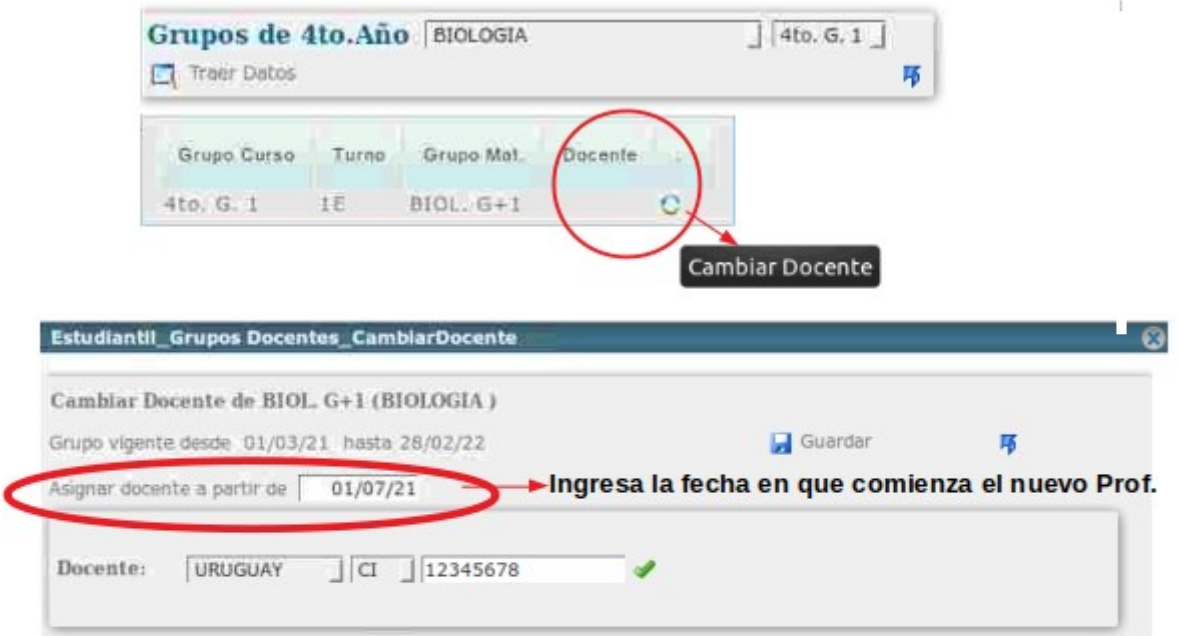

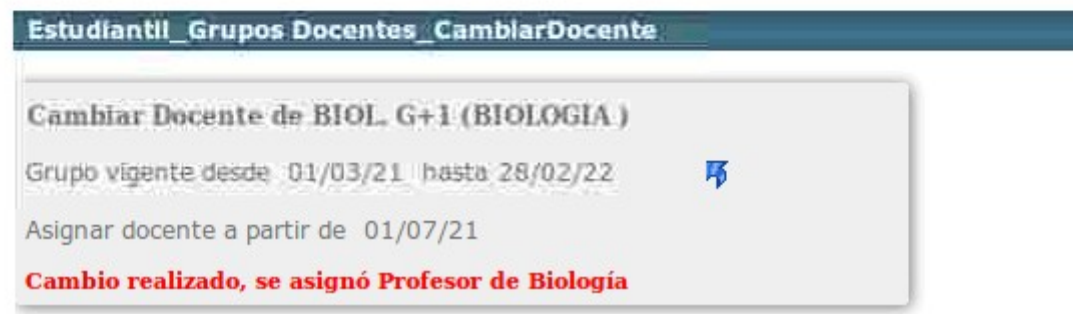

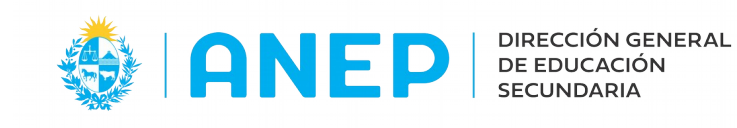

## Dirección de Desarrollo y Gestión Informática

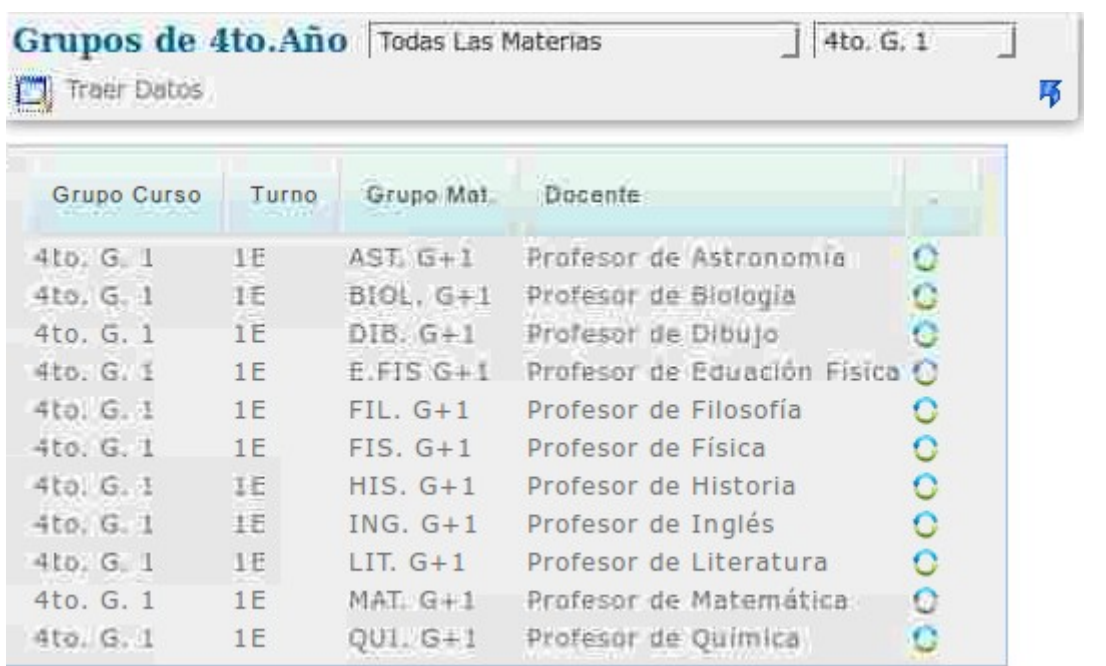

Al tener ingresado todos los docente en cada grupo, los alumnos quedan asociados a él. Entrando en el menú **Confección de Grupos** verán que cada uno tiene a la "carita verde" Si alguno no la tuviera es porque le falta algún profesor. Al presionarla lo visualizarán

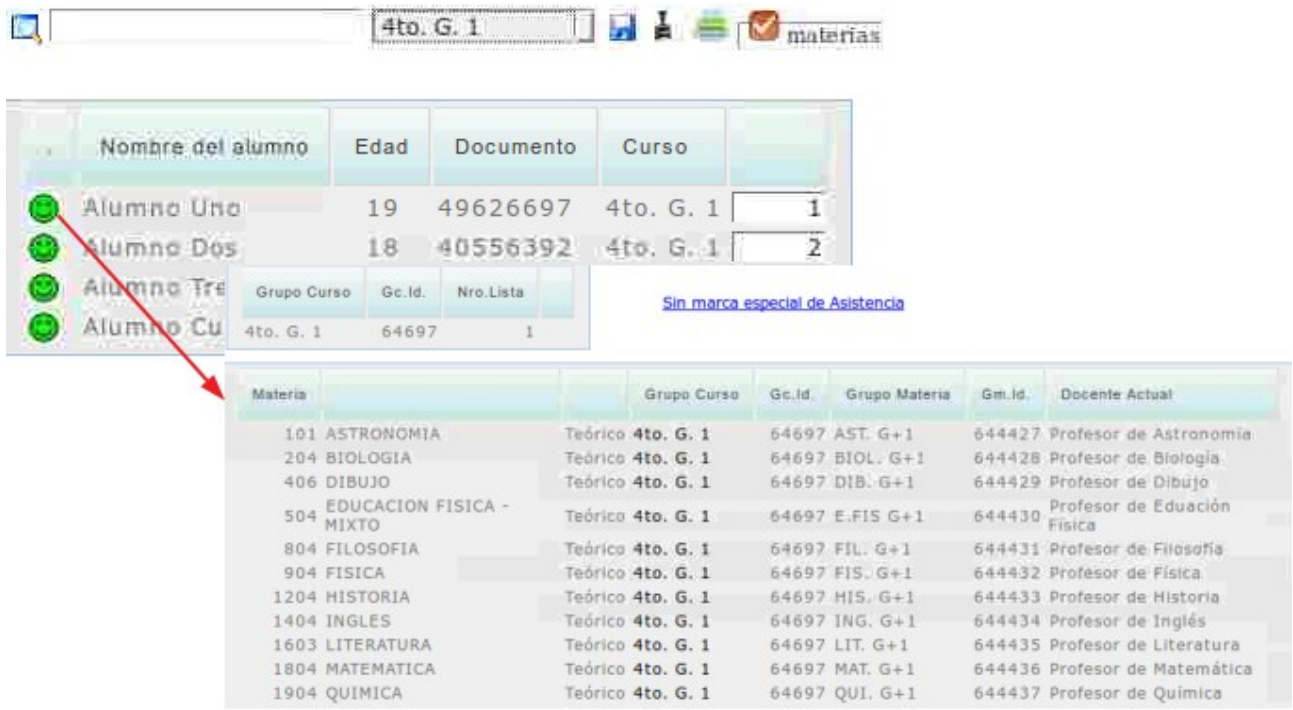